## WEB TIME SHEETS - TOWSON UNIVERSITY For Contingent and Student Employees

# Web Time Sheets

## Table of Contents

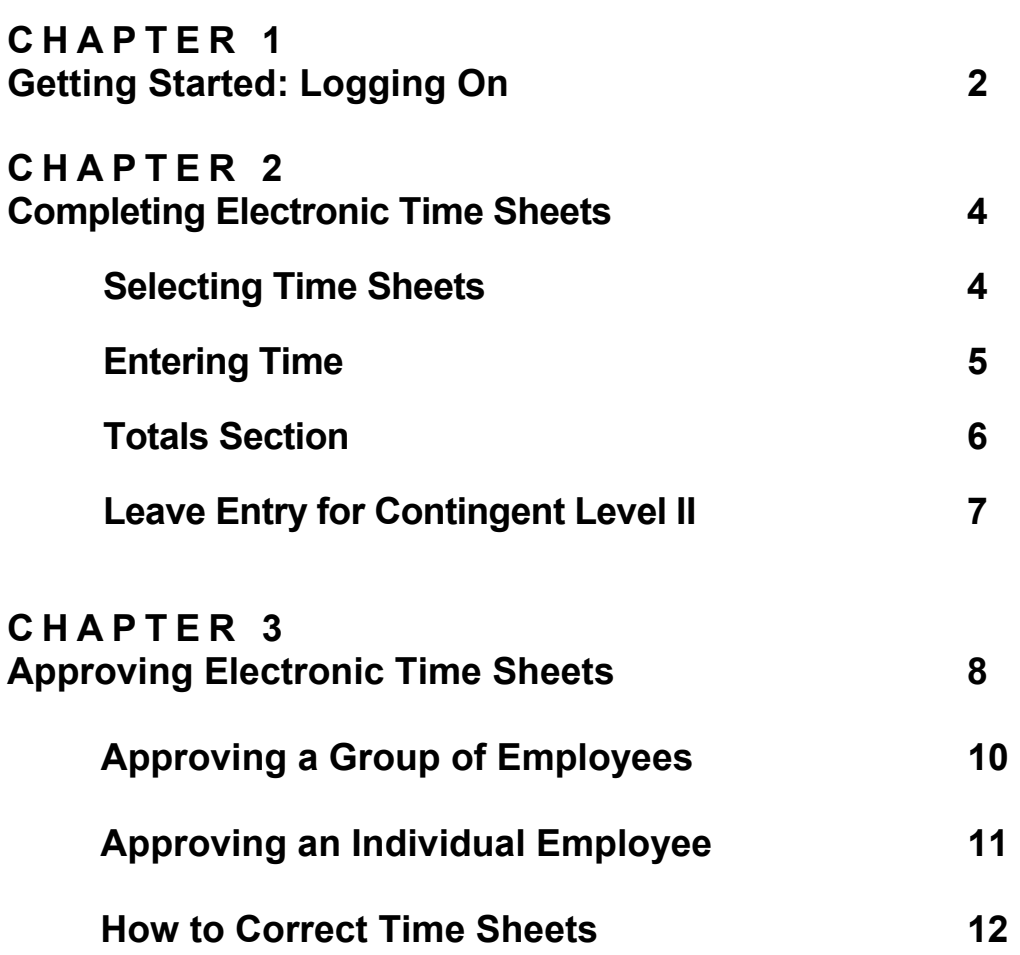

## Getting Started: Logging On

#### STEP 1:

Using either browser: **Internet Explorer** or **Netscape Communicator** access the University's home page: [http://www.towson.edu](http://www.towson.edu/)

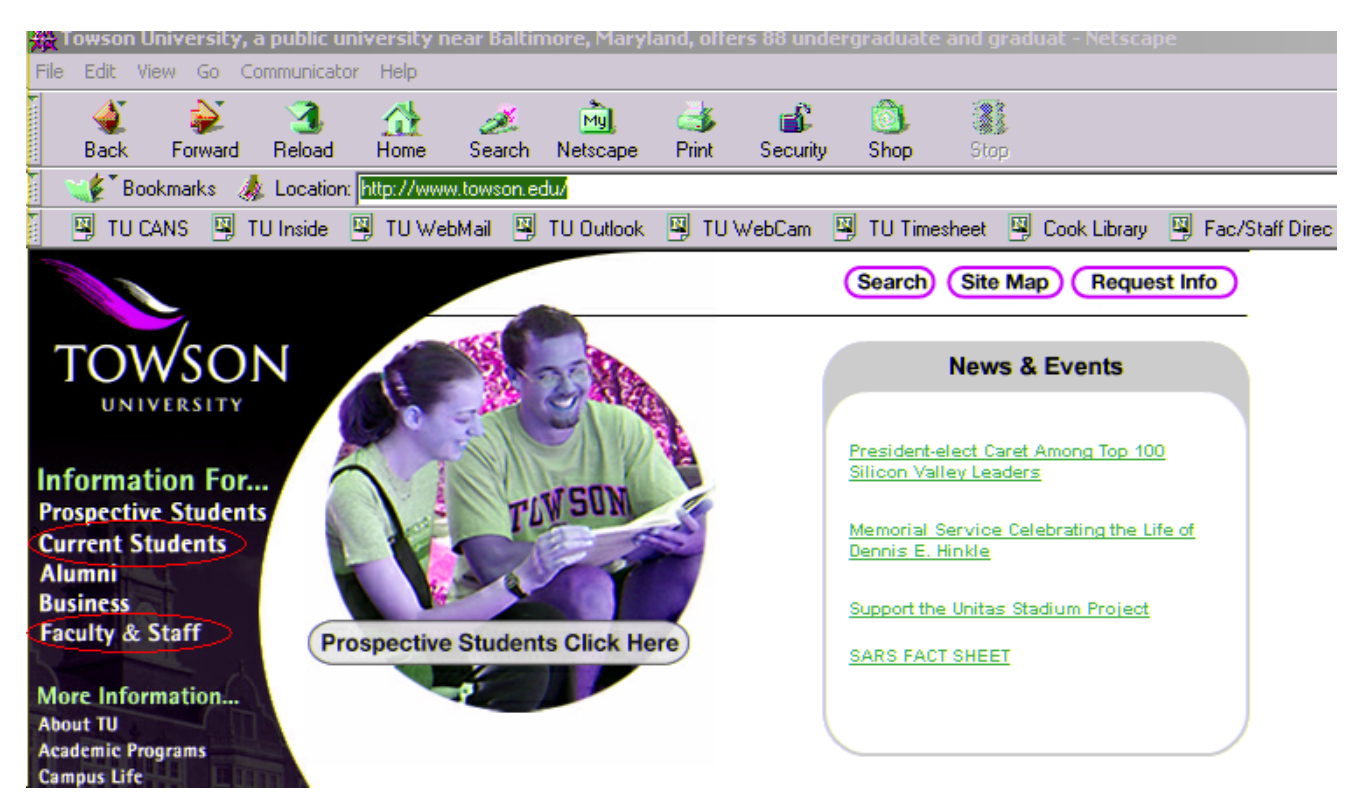

#### **Step 2:**

**Choose one of the following options to access the Intranet:** 

- **1. Contingent: Enter the Intranet URL (Web Address): [https://inside.towson.edu](https://inside.towson.edu/) Student: Enter the Intranet URL: [https://student.towson.edu](https://student.towson.edu/)**
- **2. Click "Faculty & Staff" on the navigator bar then click [Inside@Towson](mailto:Inside@Towson) Click "Current Students" on the navigator bar then click [Students@Towson](mailto:Students@Towson)**

#### **STEP 3:**

#### **For Contingent Employees:**

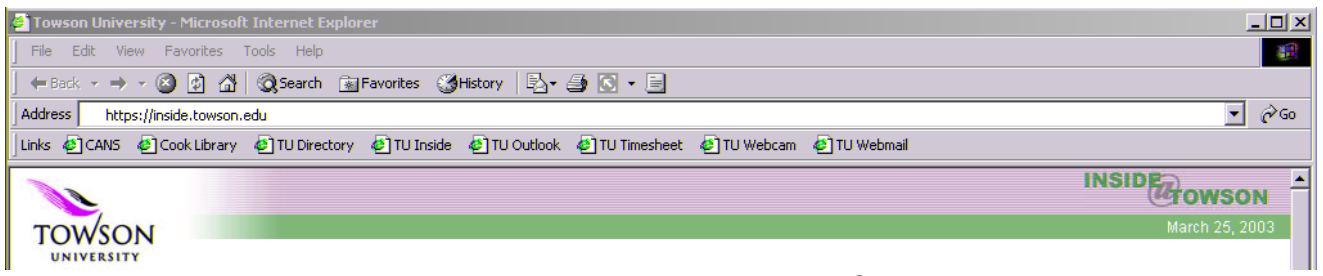

Under the heading **"Hot Topics"** Click the **"Timesheet"** link

#### **For Student Employees:**

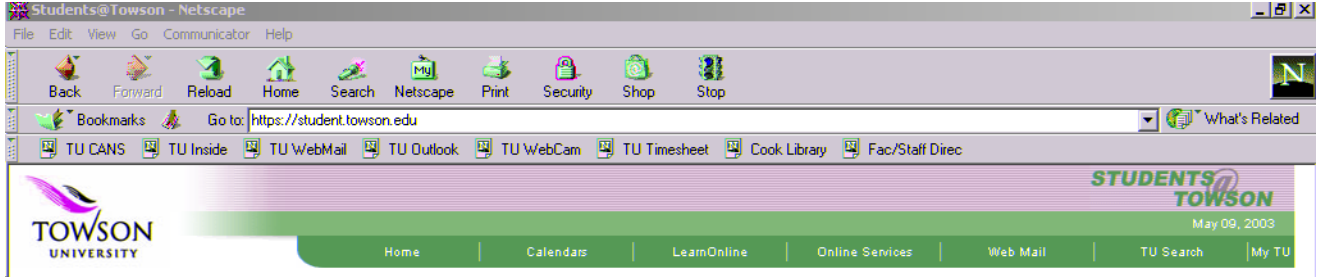

Under the heading **"Resources"** Click **"Jobs & Careers"** link

#### **STEP 4:**

When the "**Towson University Authenticated Login" screen appears**:

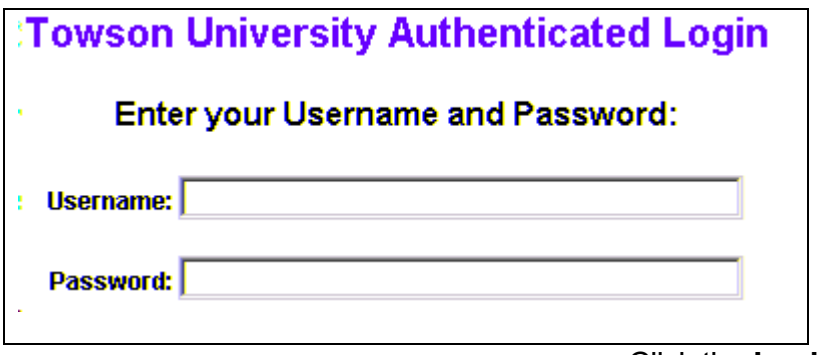

#### Click the **Login** button

**NOTE:** A valid Username and Password, provided by Computing and Network Services (CANS), may be obtained for you by your supervisor. For instructions and forms, go to the TU Home Page, click on "Library & Computing" then "Computing and Network Services". Choose "For Faculty/Staff" or "For Students", then "New Accounts".

## Completing Contingent & Student Employee Time Sheets

Contingent and Student employee timesheets must be completed and approved by noon on the Friday of each pay period end date. If you make a mistake, you can correct your timesheet anytime until your supervisor has approved it.

- Refer to Page 12 of this manual for how to make corrections after supervisor approval.
- If the Payroll Office does not receive an approved timesheet, the contingent or student employee cannot be paid.
- Due to State of Maryland restrictions on the Working Fund Office, employees not paid because of missing timesheets, will not be able to get salary advances through the Working Fund.

#### **TOWSON** • Main Menu · Inactive Timesheets . Leave Statement . Pay Periods . Administrative UNIVERSITY **Employee Timesheet** Good Evening, Your Name (Employee ID: Listed below are your active timesheets. Please choose one. Pay Period Department Job Title Internal Title Approval Group End Date Mgr, Accounting Asst. Dir. Fin. Systems & Tech Comptroller's Office **Financial Services** 08/06/2002 **Financial Services** Asst. Dir. Fin. Systems & Tech Comptroller's Office 05/28/2002 Mgr, Accounting Accounting 07/26/2002 Regular Student Accounting Bursar's Office **Account Clerk I Bursar's Office** 07/26/2002

#### **Step 1: Select Timesheet by Job or Department**

Mgr, Employment

Human Resources

**Open your timesheet by clicking on the name of your Department.** 

**OHR Director's Office** 

07/26/2002

**If you work in multiple jobs and/or departments, you must complete a timesheet for each department or job worked in the pay period.** 

#### **Step 2: Contingent Level I Employees and Student Employees …Time Entry for "Week One" and "Week Two" …**

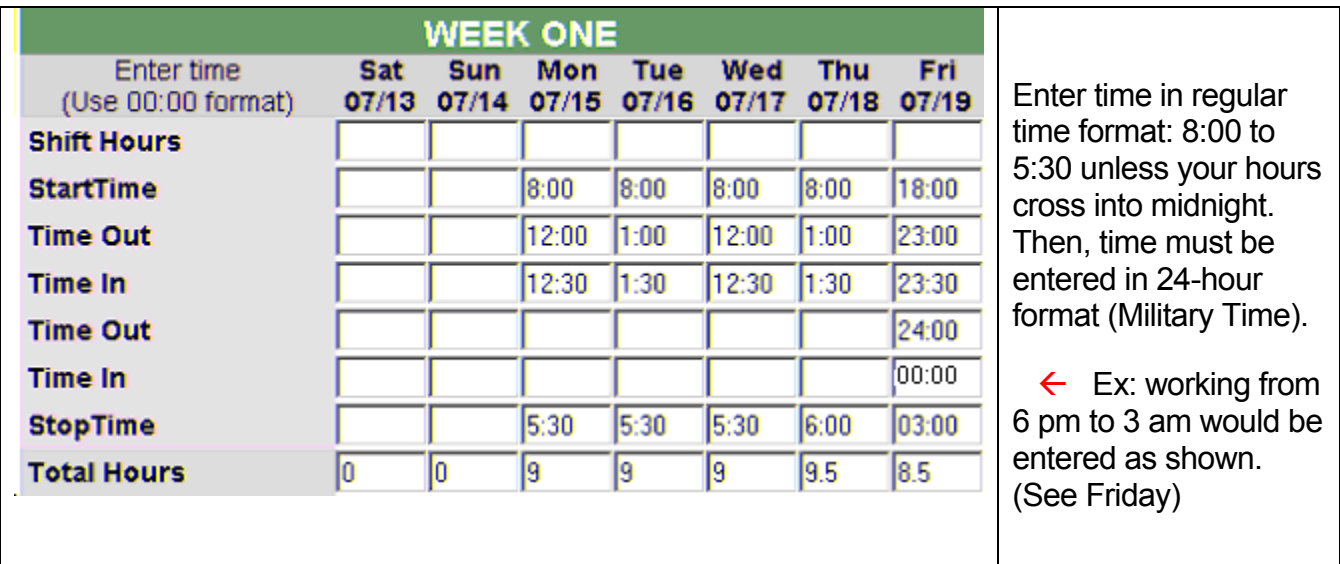

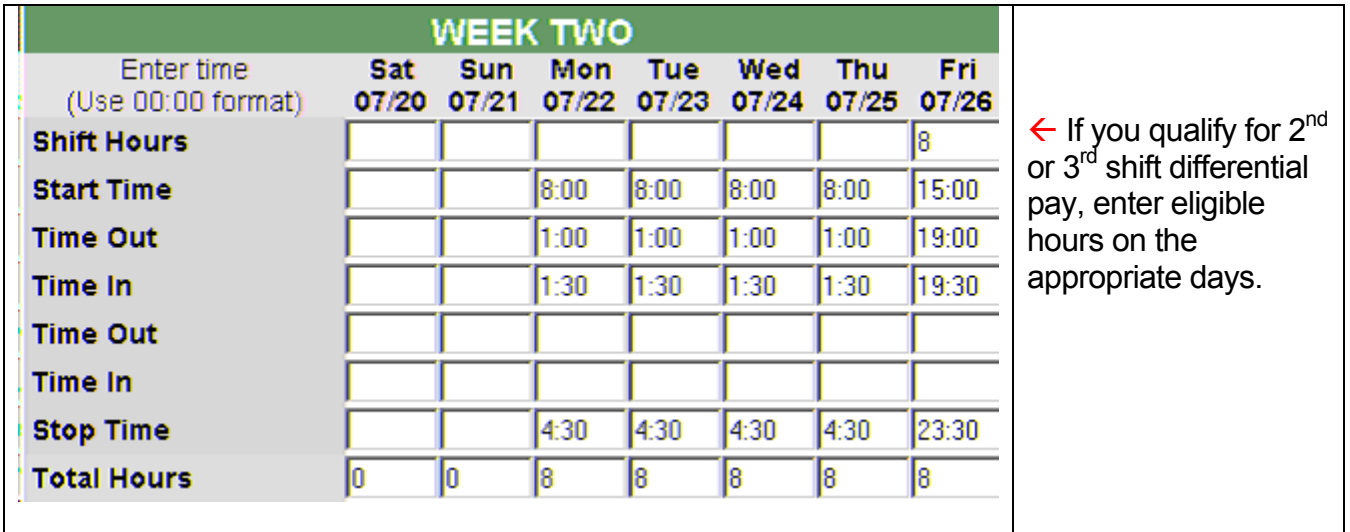

Timesheet hours will round up to the nearest 1/10<sup>th</sup> of an hour.

(i.e. If you work from 7:59 to 9:00 then you earn 1.1 hours)

#### **Contingent Level II Employees – See Page 7 for Leave Options**

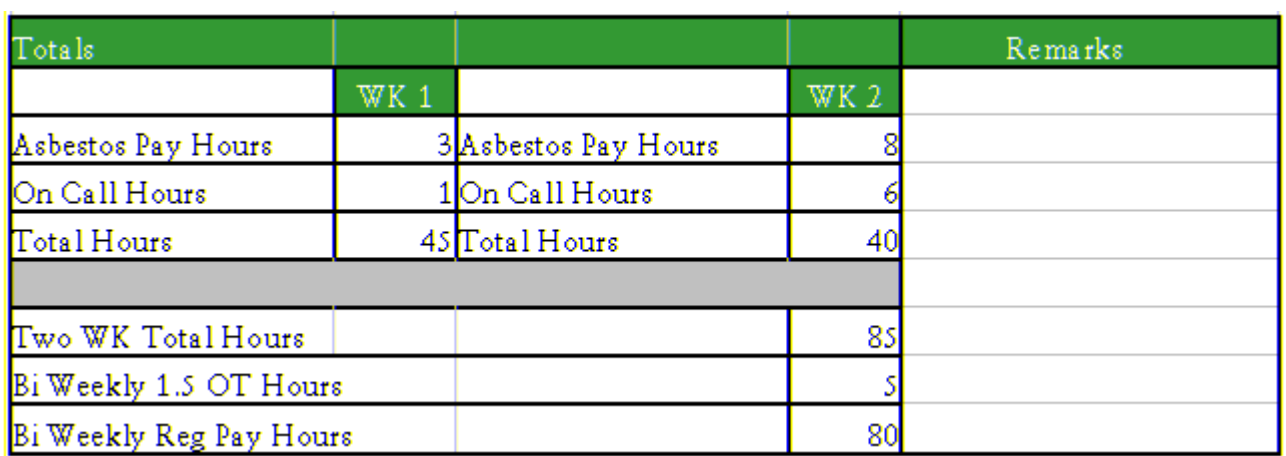

#### **Step 3: Completing the Totals Section**

- **Asbestos Pay Hours:** If you qualify for asbestos pay differential (paid an additional 1/2 of your hourly rate), enter the eligible hours for Week 1 and Week 2.
- **On Call Hours:** If you qualify for an on-call differential, enter the eligible hours for Week 1 and Week 2.
- **Total Hours & Over Time Hours:** Both of these totals will fill in automatically.
- **Remarks:** Type in any explanatory information that you feel necessary to communicate to the Payroll Office.

#### **STEP 4: Approve and Save Entries – then Logout**

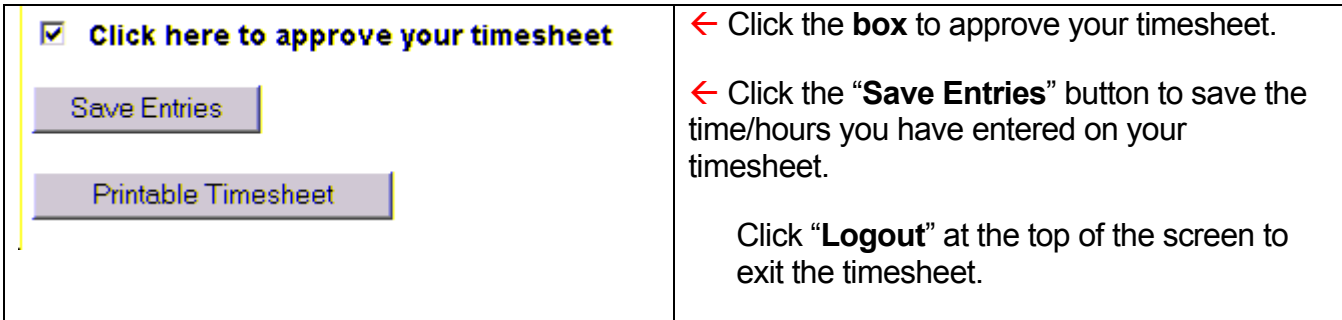

**If a Printout is desired, click the button for Printable Timesheet then the printer icon.** 

## Contingent II Employee Time Sheets Have Additional Lines for Leave

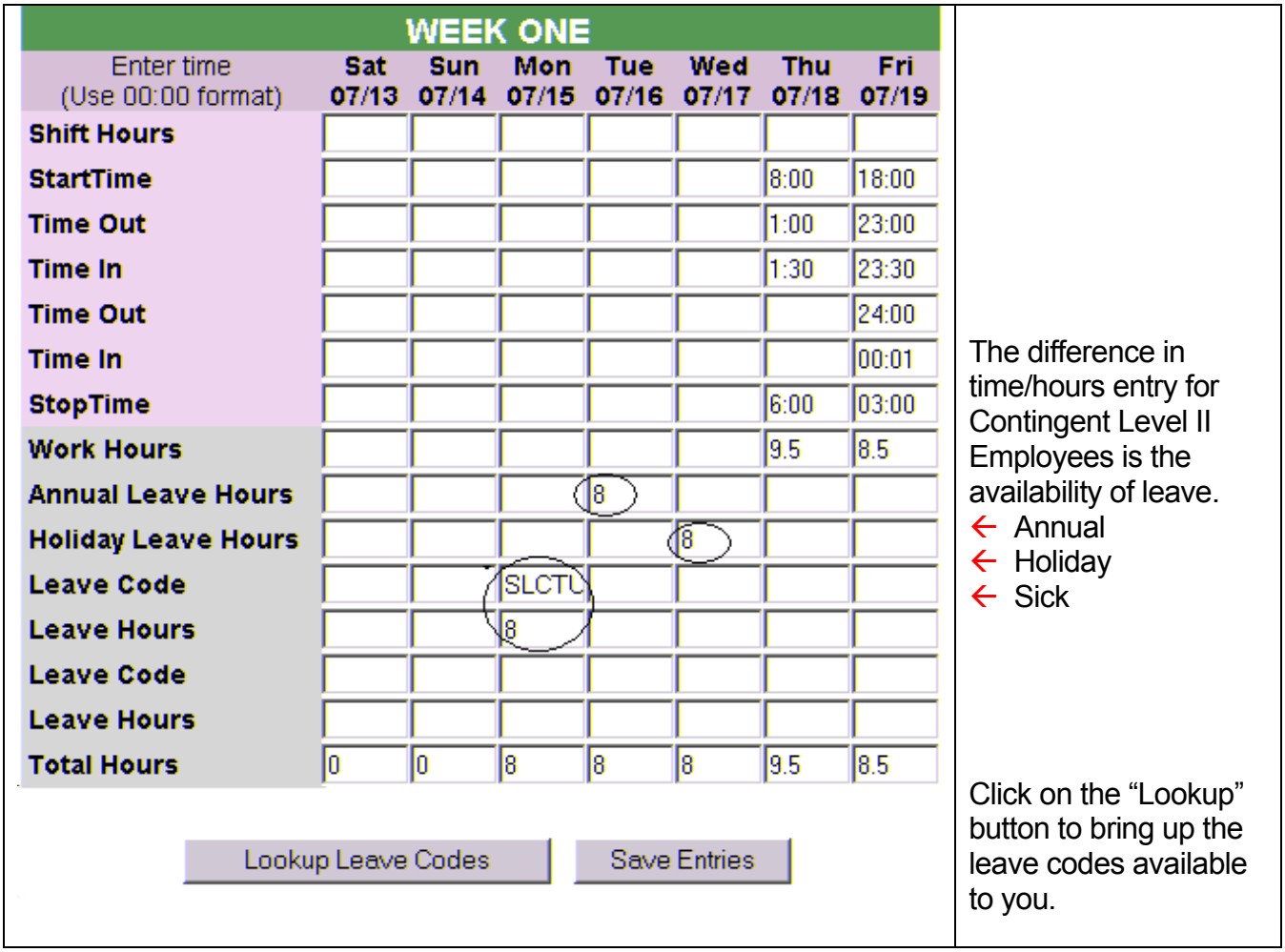

- Annual and Holiday Leave can be recorded by entering the hours on the appropriate days as shown above.
- To access the "Leave Codes" click into the box for the appropriate day, then click on the "Lookup Leave Codes" button. A listing of leave codes available to you will display. Click on the desired code and it will fill into the box on the timesheet.
- After the Leave Code shows on the appropriate day, enter the Leave Hours in the box immediately under it.

## Approving Time Sheets

Each department has designated **Supervisors** with the responsibility:

- To **verify** that the employee has properly recorded hours worked and leave used (if applicable);
- To **make corrections** as necessary;
- To **approve** the timesheet by the due date and time. Calendars showing pay dates are available under the **"Pay Periods"** link on the navigational bar.
	- $\circ$  If the Payroll Office does not receive an approved time sheet, the contingent or student employee **cannot be paid**.

Due to State of Maryland restrictions on the Working Fund Office, employees not paid because of missing time sheets, will **not** be able to get salary advances through the Working Fund.

#### **STEP 1:**

The **"Employee Timesheet"** page will display after following the login procedures as defined on Pages 2 and 3 of this manual. To approve timesheets in your assigned approval group:

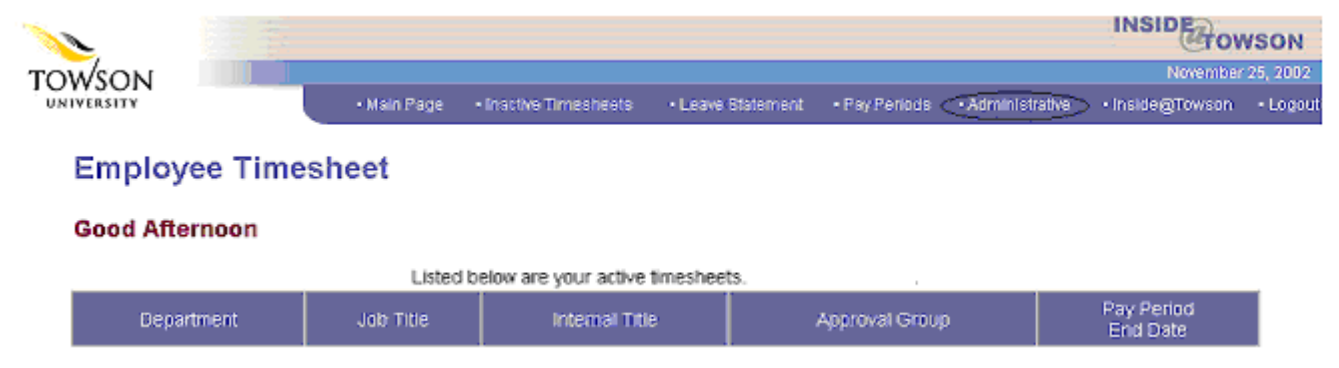

Click on the *"Administrative"* tab located near the top of the page

### WEB TIME SHEETS - TOWSON UNIVERSITY

#### **STEP 2:**

At the Employee Timesheet Administrative Module, select Supervisor or Timekeeper option.

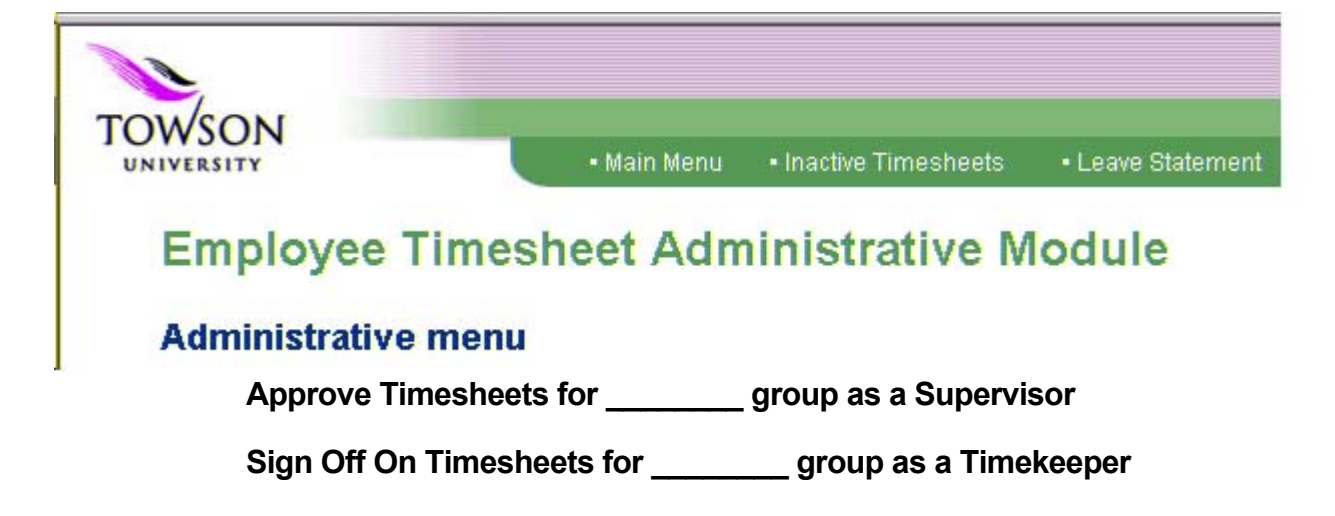

#### **STEP 3:**

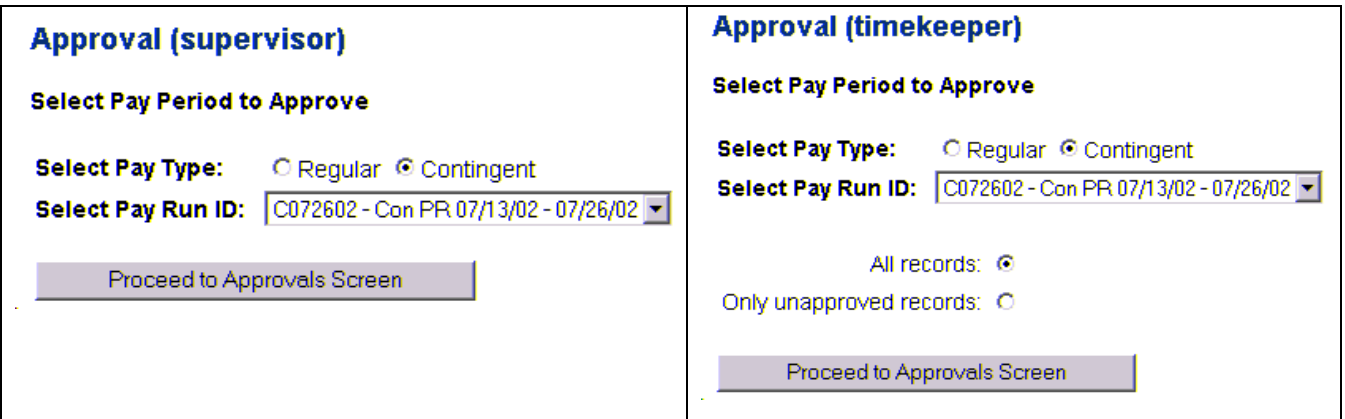

Depending on the option chosen in Step 2 (Supervisor or Timekeeper), the appropriate screen will display allowing the selection of:

- Pay Type: Regular or Contingent/Student
- Pay Run ID: Pay Period defined by start and end dates
- Proceed to Approvals Screen

#### **STEP 4 - Option 1: Approval for Employees as a Group**

**Timekeeper:** this screen lists **all** employee timesheets you are authorized to review.

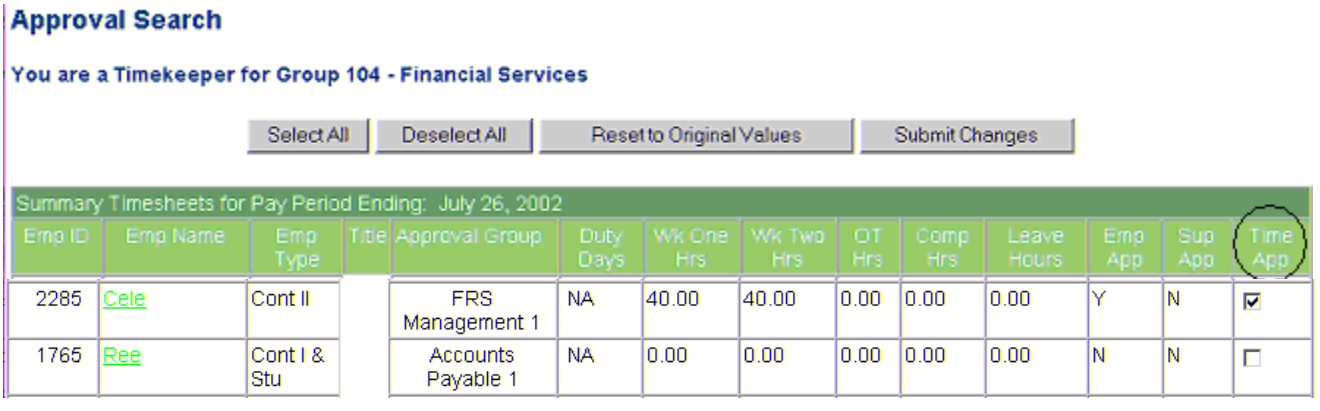

- Review employee time entry on this screen and check "**Time App**" for Timekeeper Approval; or click on the employee's name to access the actual timesheet.
- Click on Submit Changes to complete your review process.

**Supervisor:** this screen lists **all** of the approval groups you are authorized to approve. Clicking on a group presents a listing of **all** the employees in that group.

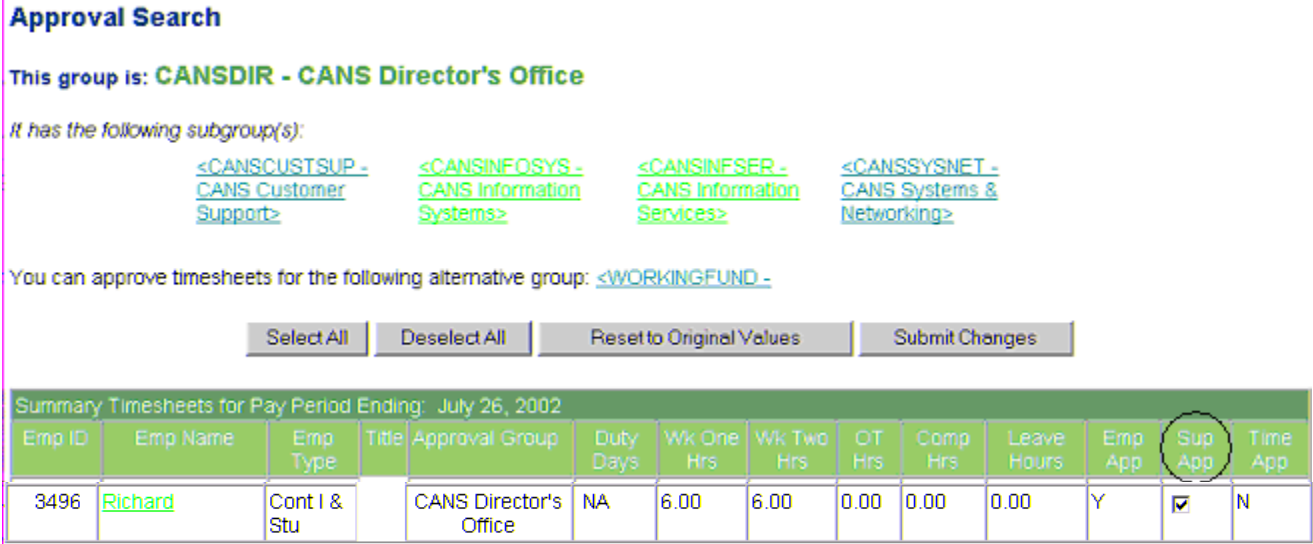

• Review employee time entry on this screen and check "**Sup App**" for Supervisor Approval; or, click on the employee's name to review/approve the actual timesheet.

Click on Submit Changes to complete the approval process.

## WEB TIME SHEETS - TOWSON UNIVERSITY

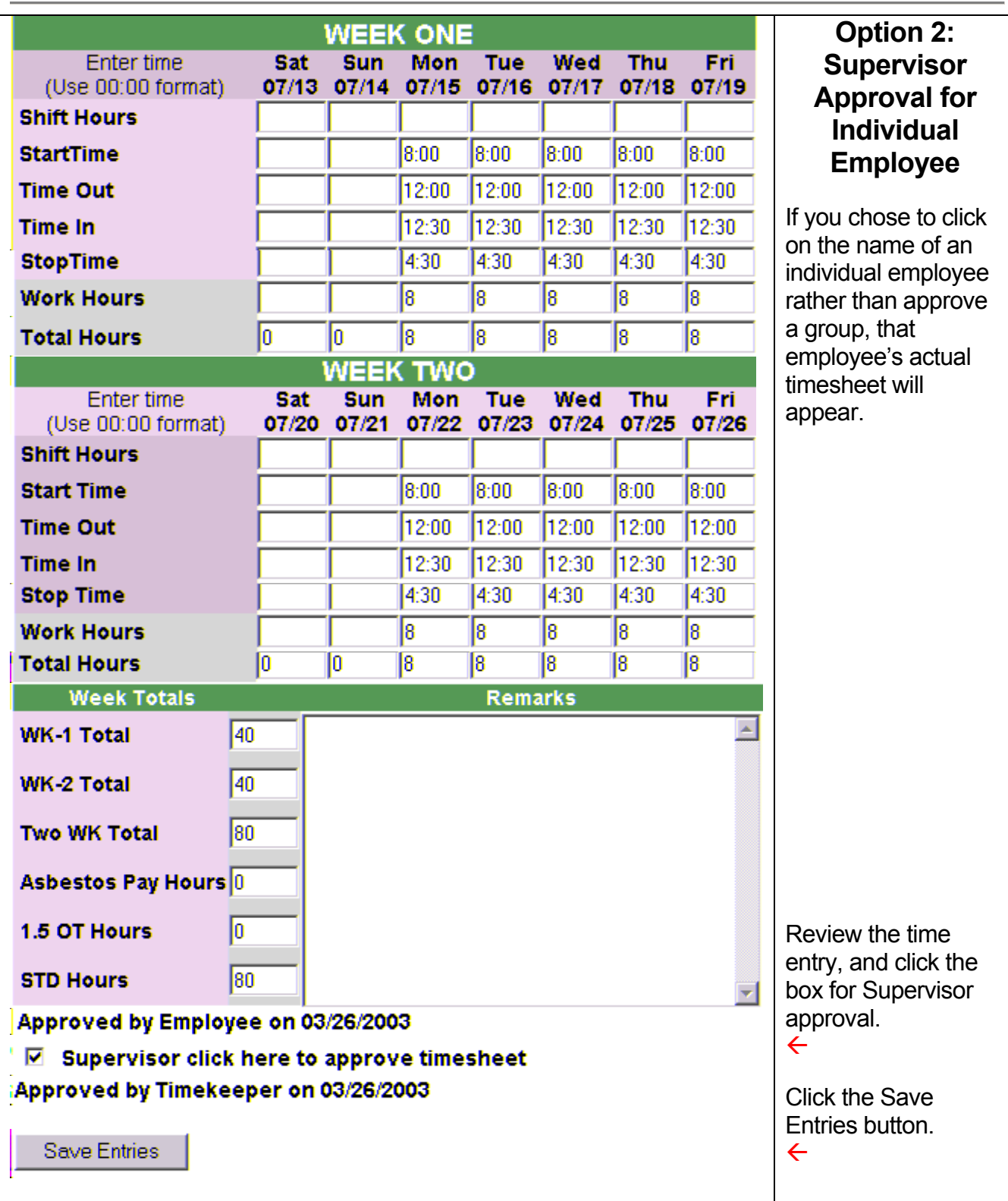

#### WEB TIME SHEETS - TOWSON UNIVERSITY

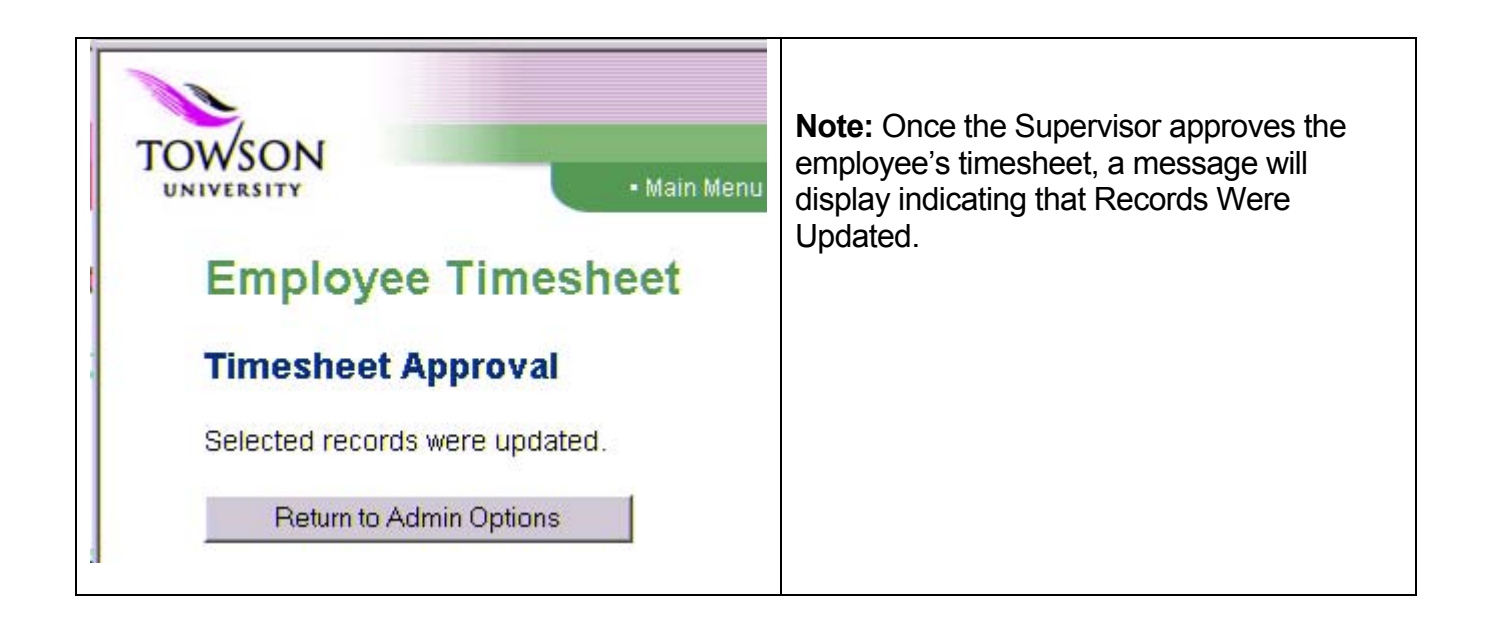

**NOTE:** Timesheet entries can be corrected under certain circumstances.

- Employees can make corrections to the timesheet until the Supervisor has approved it.
- After that, only the Supervisor can make corrections.
- Once the departmental freeze has been applied, only Payroll can make corrections.
	- o Contingent/Student timesheets must be completed and approved by noon on the Friday of each pay period end date. Following the deadline, the Payroll Office runs the departmental freeze function to capture all completed and approved timesheets for processing. If a correction needs to be made after the freeze is applied, Supervisors must e-mail the Payroll Office at: **[payroll@towson.edu](mailto:payroll@towson.edu)**